### **Moodle – Die Lernplattform am AFS**

### **Tutorial: Anmeldung und Kurse nutzen**

Moodle ist die Lern- und Kommunikationsplattform am AFS Engen. Lehrerinnen und Lehrer können hier für euch digitale Begleitkurse zum Unterricht anlegen und gestalten. Dieses Tutorial zeigt dir, wie du dich an Moodle anmelden und die Kurse deiner Klasse nutzen kannst.

# **1 Anmeldung an Moodle**

Du erreichst die Startseite unter der URL

#### [https://moodle.afs-engen.de](https://www.afs-engen.de/)

Rechts oben befinden sich die Felder für die Eingabe von *Benutzername* und *Passwort*.

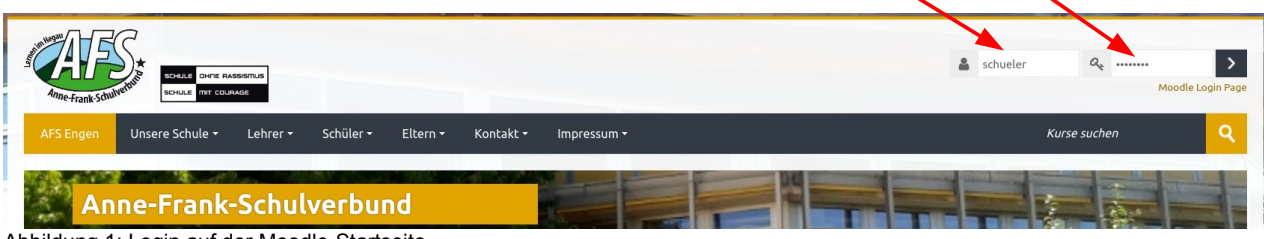

Abbildung 1: Login auf der Moodle-Startseite

Es gibt auch eine Moodle-App für Android und iOS. Nach der Installation musst du in der App zunächst die URL https://moodle.afs-engen.de/moodle eingeben, damit diese unser Moodle findet.

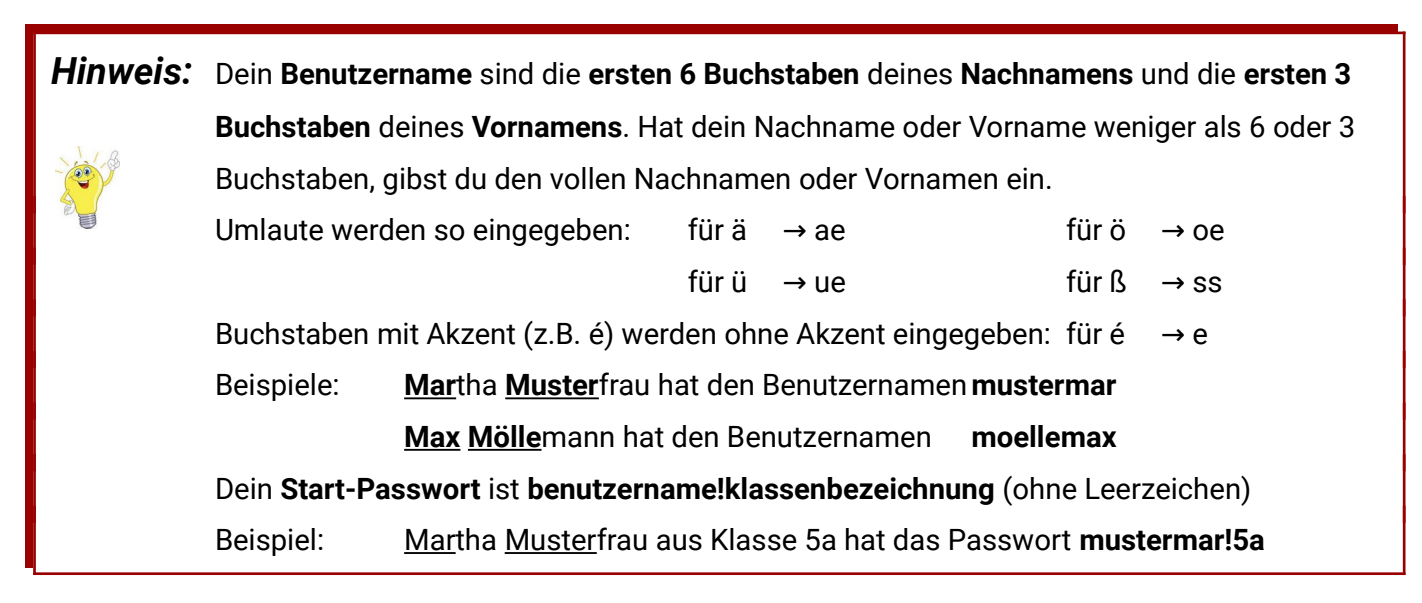

### **1.1 Die Startseite nach der Anmeldung**

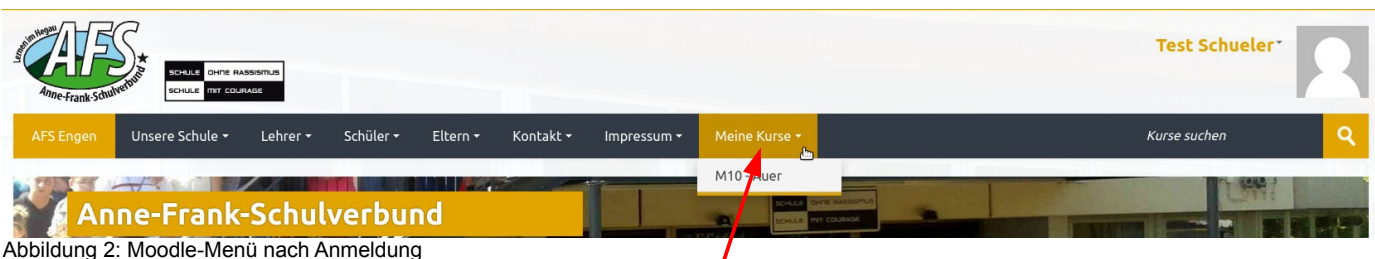

Nach dem Login erscheint ein zusätzliches Menü "Meine Kurse".

## **2 Benutzerprofil anpassen (E-Mail-Adresse eintragen)**

Nach der ersten Anmeldung musst du unbedingt deine E-Mail-Adresse eintragen, damit du über "Kennwort vergessen" ein neues Passwort beantragen kannst und damit du über Nachrichten und Aktivitäten in deinen Kursen informiert wirst. Dazu rufst du dein *Profil* auf.

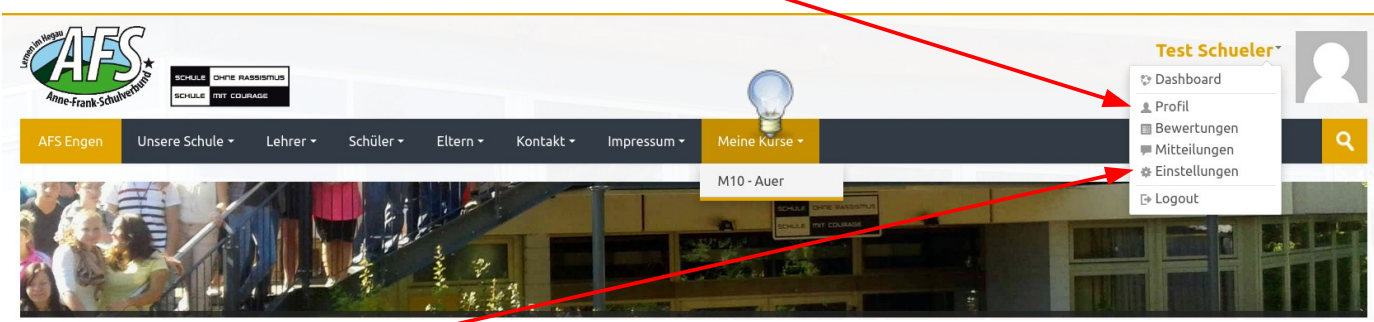

Abbildung 1: Startseite nach der Anmeldung, Profil aufrufen

Über *Einstellungen* kannst du dein Passwort ändern.

Auf deiner Profilseite wählst du *Profil bearbeiten*.

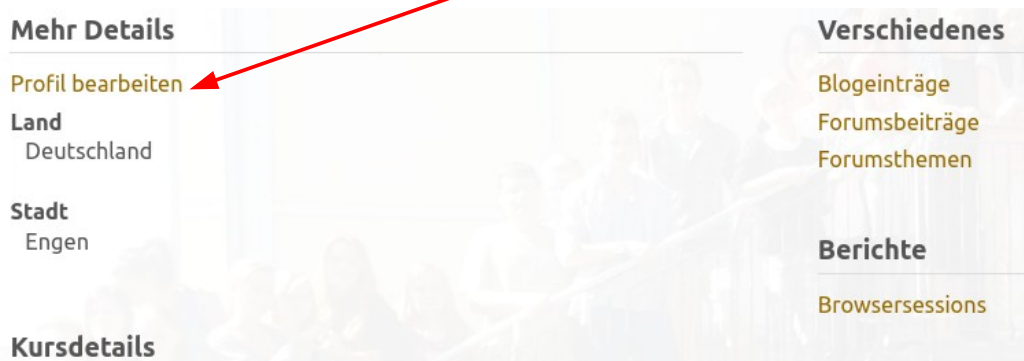

Nun kannst du die "*Platzhalter-Mail-Adresse*" durch deine *E-Mail-Adresse* ersetzen und wenn du

möchtest andere Angaben über dich machen.

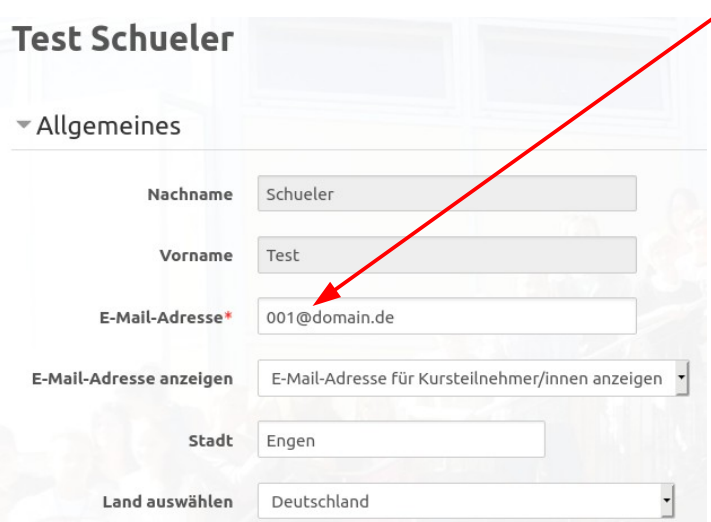

Abbildung 3: E-Mail-Adresse angeben und andere Profilangaben machen

Moodle sendet dir eine E-Mail, in der du den Link zur Bestätigung der Passwortänderung innerhallb von 24 Stunden anklicken musst. Sonst wird die E-Mail-Adresse nicht geändert.

Denke an den **Datenschutz: Gib nicht zu viele und keine intimen Dinge über dich preis.**

Abbildung 2: Profil bearbeiten aufrufen

### **3 Moodle-Kurs aufrufen und nutzen**

Im Menü oben auf der Startseite findest du nach dem Login einen neuen Menüpunkt "Meine Kurse".

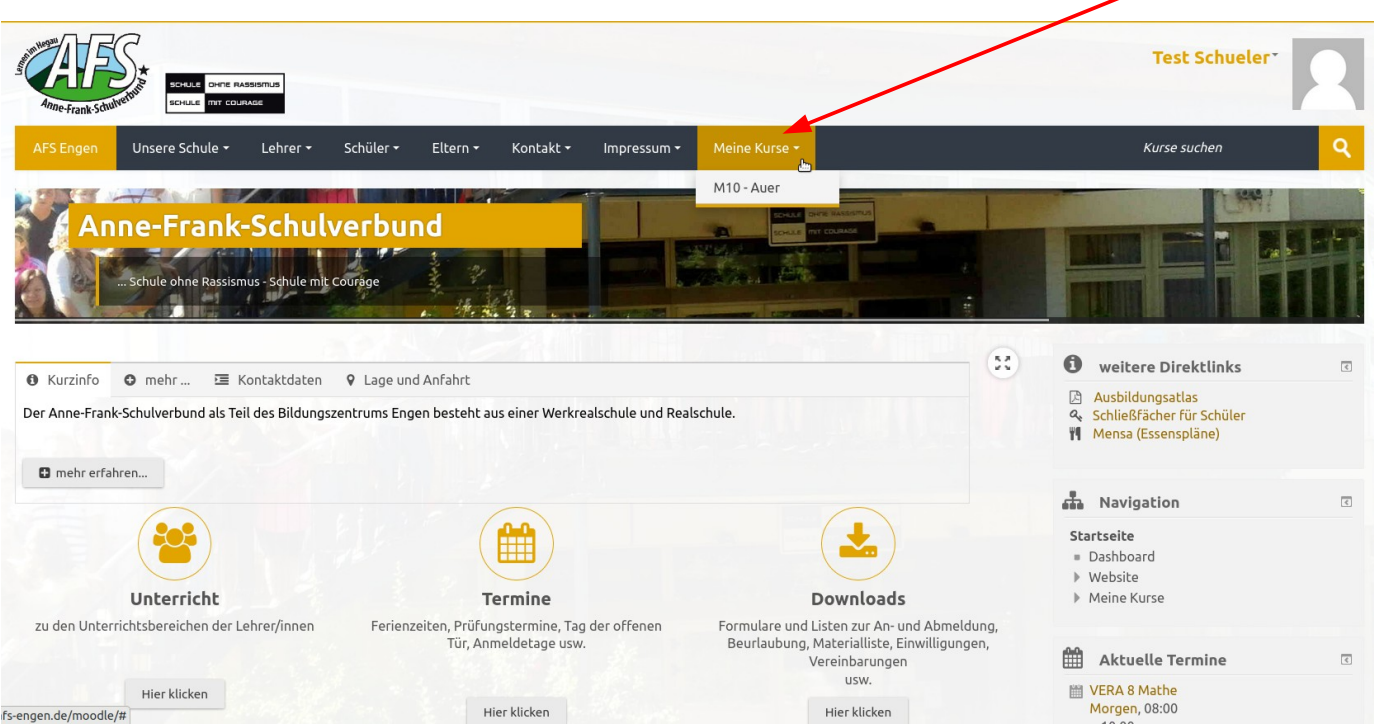

Abbildung 4: Menü "Meine Kurse" und Kurs wählen

Wenn du auf "*Meine Kurse*" klickst, erscheinen alle Kurse, die für dich von deinen Lehrerinnen und Lehrern angelegt wurden.

Wähle aus der Liste den Kurs, den du nutzen willst. Der Kurs wird dann angezeigt.

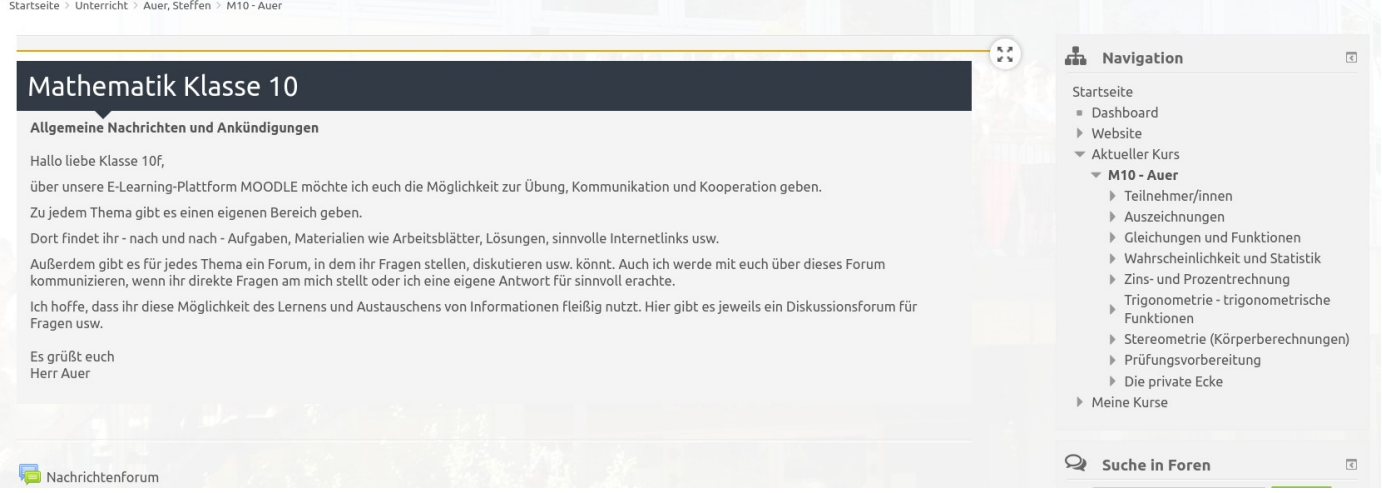

#### Abbildung 5: Beispiel für eine Kursseite

Wie der Kurs aussieht und welche Möglichkeiten du darin hast, hängt davon ab, wie deine Lehrkraft den Kurs gestaltet. Einige Beispiele sind

- Aufgaben / Online-Aufgaben
- Lösungswege
- **Lernspiele**
- **Lernvideos**
- Internet-Links zu interessanten Webseiten zum Unterrichtsthema
- Mitteilungssystem, Frage- und Antwort-Forum

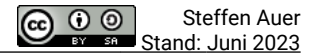

## **3.1 Aktivitäten (Aufgaben) in Moodle bearbeiten**

Es gibt sehr viele Aktivitäten- und Aufgabentypen in Moodle. Die wohl wichtigste ist die Aktivität "*Aufgabe*". Daher wird diese hier beschrieben. Diese hat das Symbol wie mit dem Pfeil gezeigt.

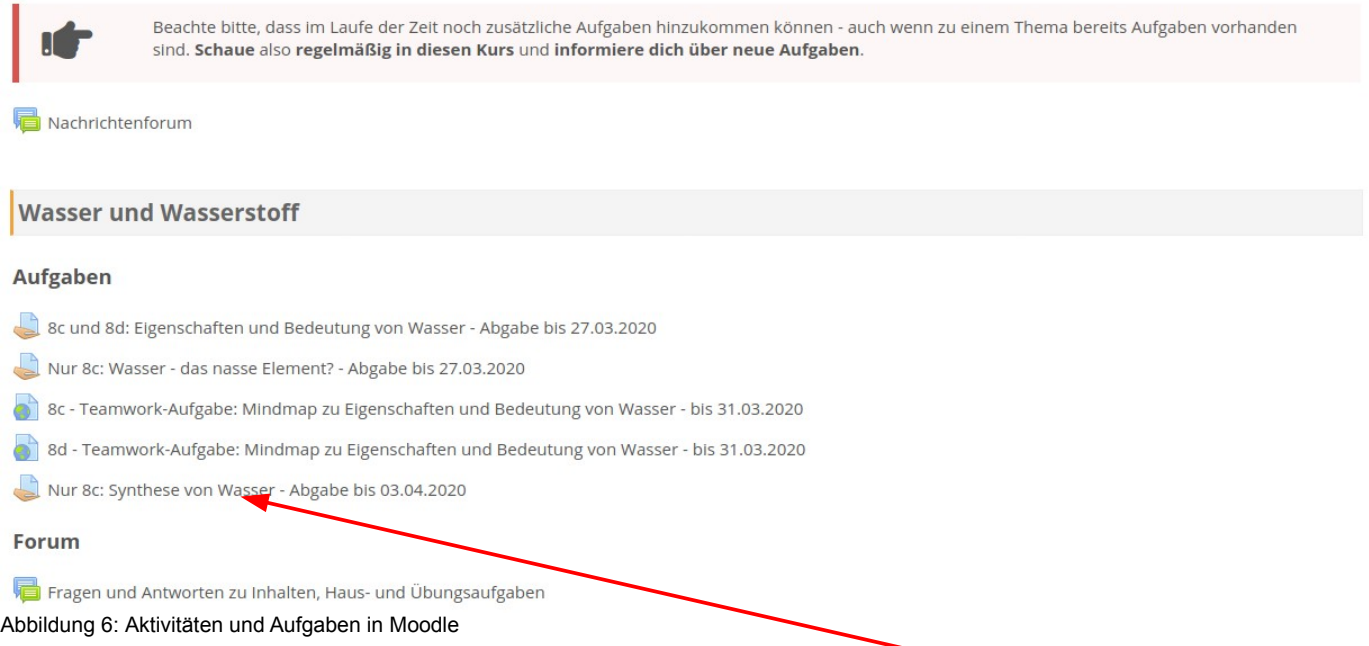

Um eine Aufgabe anzuschauen, klickst du diese an. (im Beispiel: *Nur 8c: Wasser - das nasse Element? - Abgabe bis 27.03.2020*)

Du sieht dann die Aufgabe. Es kann sein, dass das nur eine *Datei* ist, in der alles Weitere steht, oder es gibt *Hinweise* und *Dateien* zur Aufgabe, wie in diesem Beispiel:

#### Nur 8c: Wasser - das nasse Element? - Abgabe bis 27.03.2020 **Aufgabe** Bearbeite die Aufgaben in nachfolgenden PDF "Aufgaben" bitte bis zum Freitag, 27.03.2020 um 14:00 Uhr. . Achte dabei auf die H<mark>inweise zum Aufschreiben des Rechenweges (Was du tun sollst</mark>) und erinnere dich daran, wie wir das im Unterrricht immer gemacht haben (eventuell im Ordner nachschauen) · Achte auch auf die Hinweise bei (Was du aufschreiben sollst) Informationsquelen und Hilfsmittel: · Nachfolgendes PDF "Info". · Bei Bedarf oder Interesse: Chemiebuch, Internet usw. Grundsätzliche Hinweise zur Arbeitsweise · Arbeite grundsätz ich sorgfältig. · Schreibe übersich tlich und lesbar. • Verwende Farber für Überschriften und wichtige Begriffe<br>• Unterstreiche die Überschrift • Rahme Merksätz<mark>e farbig ein.</mark><br>• Unterstreiche R<mark>e</mark>chenergebnisse doppelt mit Lineal. Kontrolle / Abgabe · Scanne oder fotografiere deine bearbeiteten Aufgaben und lade sie bis Freitag, 27.03.2020 um 14:00 Uhr hier hoch (unten bei der Aufgabe Abgabe hinzufügen). Bitt<mark>e</mark> bearbeitete Aufgaben ausschließlich über die Upload-Funktion unten (→ Abgabe hinzufügen) abgeben. Wenn ich das auf mehreren Wegen  $(M<sup>o</sup>)$ ,<br>Jodle, Untis-Messenger, E-Mail, …) bekomme, habe ich bei den Einsendungen aus allen Fächern und Klassen keinerlei Überblick 24. März 2020, 11:43 人

24. März 2020, 10:04

38 Info - Wasser - das nass..

38 Aufgaben - Wasser - da...

Abbildung 7: Beispiel für eine Aufgabe

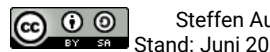

#### Im unteren Teil der Aufgabe gibt es den Bereich *Abgabestatus*.

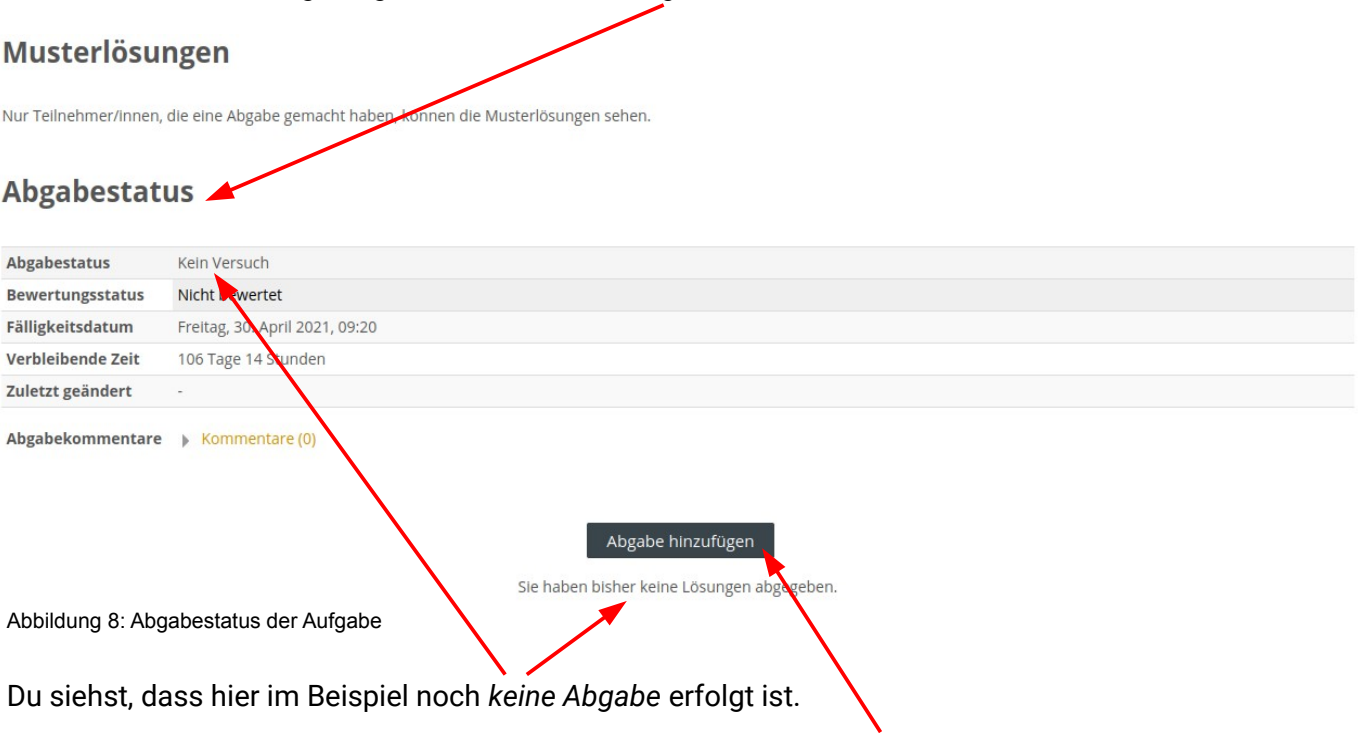

Um eine Lösung zur Aufgabe abzugeben, musst du auf *Abgabe hinzufügen* klicken.

Danach scrollst du in der Aufgabe wieder ganz nach unten und siehst folgendes:

Du kannst im oberen Fenster *Dateien hochladen* oder *unten* deine Antworten/Ergebnisse *direkt eingeben*.

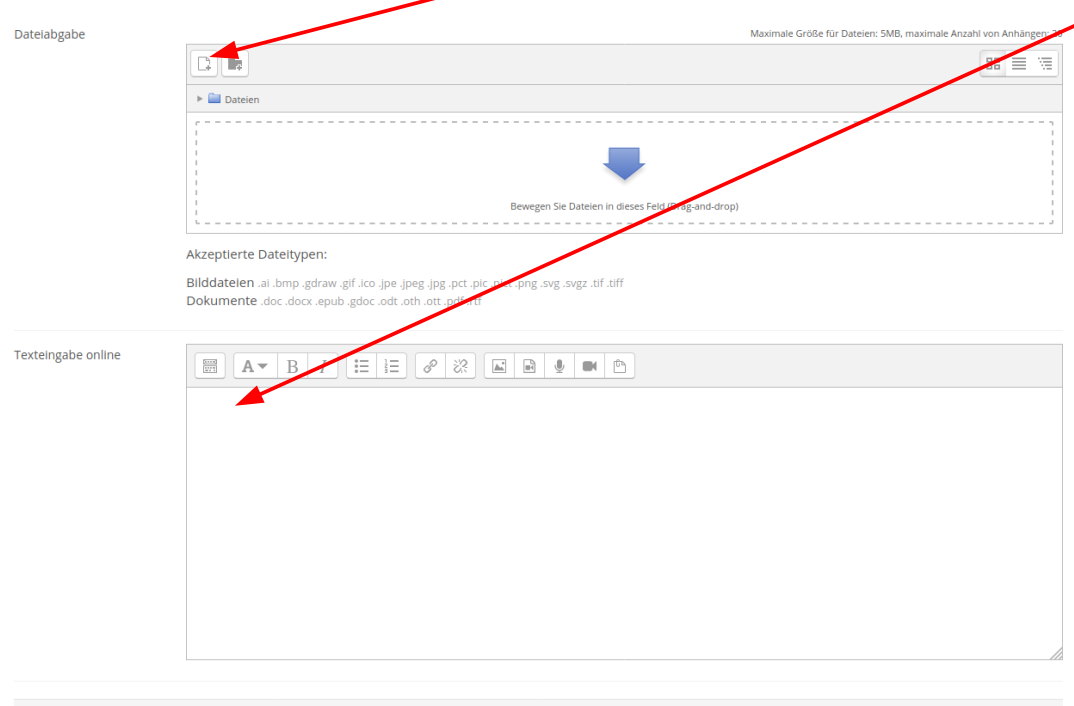

<span id="page-4-0"></span>Anderungen sichern Abbrechen Abbildung 9: Dateien hochladen oder Antwort/Ergebnis eintippen Wenn du Dateien hochladen willst, klickst du wie in Abbildung [9](#page-4-0) zu sehen oben auf das Symbol ganz links. Es öffnet sich ein Fenster, bei dem du auf *Durchsuchen* klicken musst.

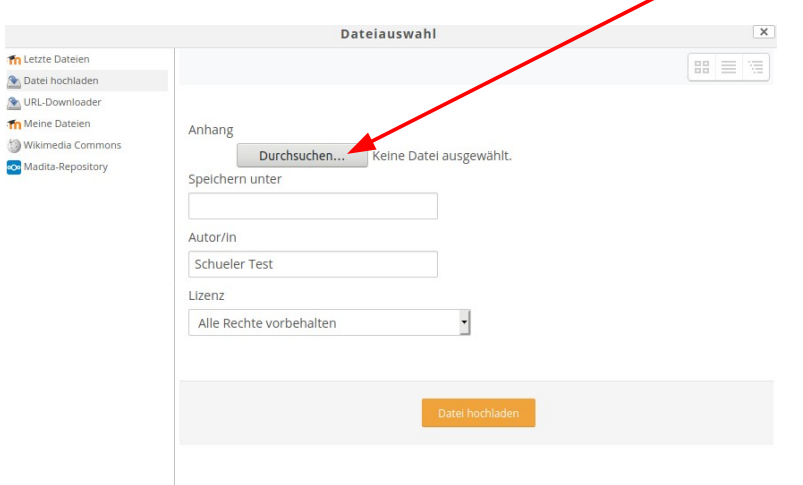

<span id="page-5-2"></span>Abbildung 10:

Datei hochladen - eigenen PC/Notebook/Tablet/Smartphone durchsuchen

Nun öffnet sich ein weiteres Fenster mit dem Dateisystem deines Gerätes. Das sieht je nach Gerät und Betriebssystem unterschiedlich aus. Im Beispiel ist es das Betriebssystem Ubuntu-Linux.

Du wählst die Datei, die du hochladen möchtest aus und klickst auf *öffnen* (das kann auch *hochladen* heißen)

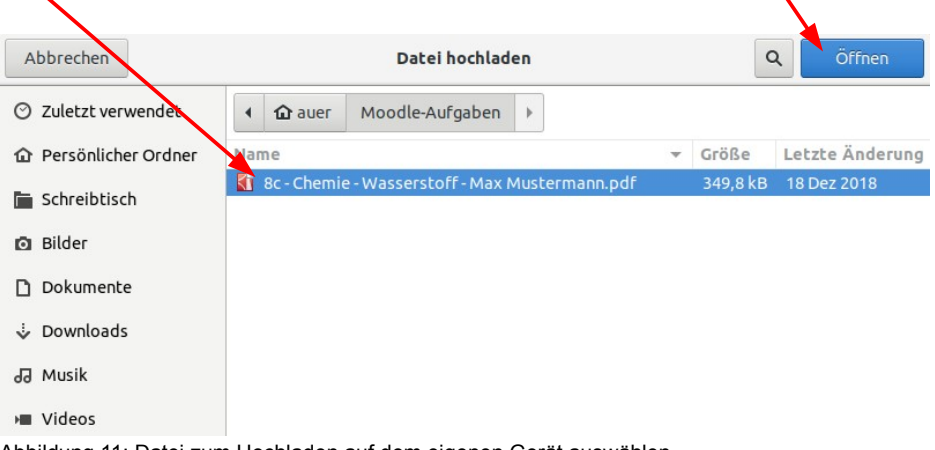

<span id="page-5-1"></span>Abbildung 11: Datei zum Hochladen auf dem eigenen Gerät auswählen

Du siehst nun wieder das vorherige Fenster und die *ausgewählte Datei*. Klicke nun auf *Datei hochladen*.

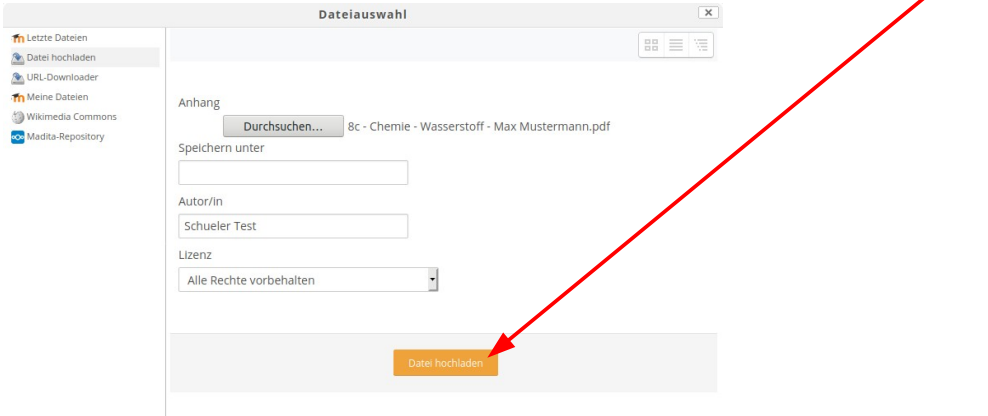

<span id="page-5-0"></span>Abbildung 12: Datei hochladen

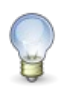

Möchtest du weitere Dateien hochladen, dann wiederholst du die Schritte, wie in Abbildung [9](#page-4-0), [10,](#page-5-2) [11](#page-5-1) und [12](#page-5-0) zu sehen.

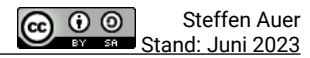

Du sieht dann alle *hochgeladenen Dateien*. Statt Dateien hochzuladen oder zusätzlich dazu kannst du auch noch *Text online eingeben.*  $\prime$ 

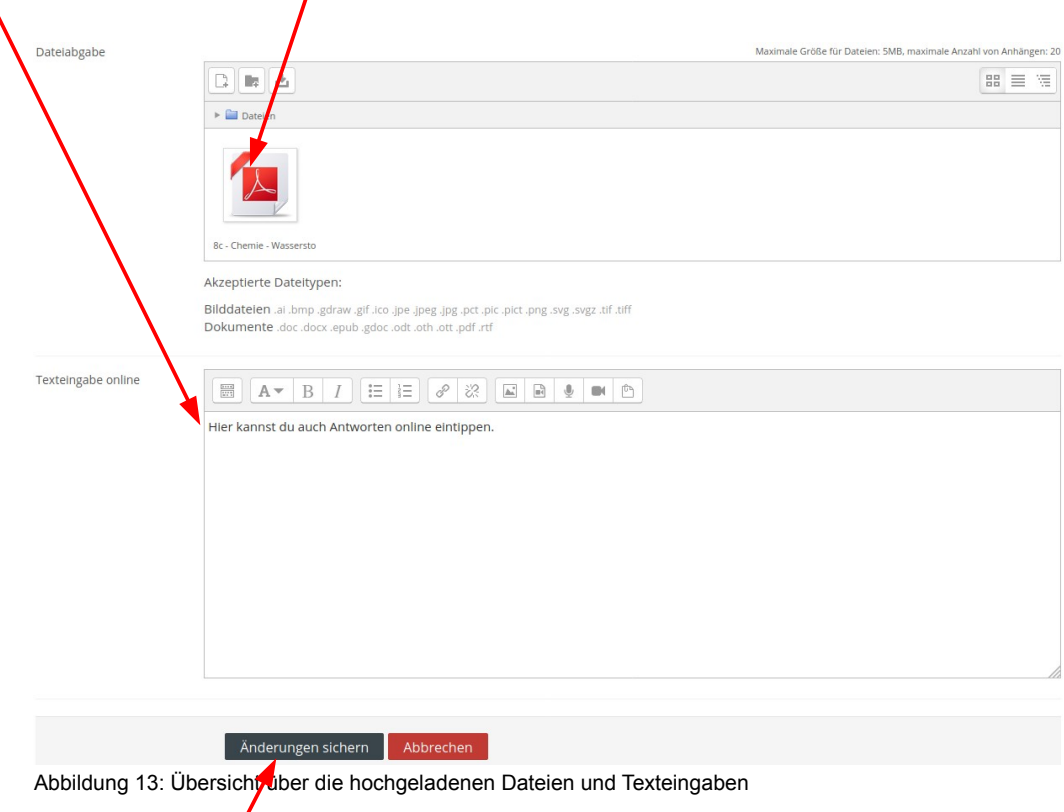

Durch Klicken auf *Änderungen sichern* speicherst du einen *Entwurf*, den du noch weiter bearbeiten kannst.

Scrolle zur Kontrolle in der Aufgabe wieder ganz nach unten zum *Abgabestatus*. Du siehst, dass du *einen Entwurf gespeichert, aber noch nicht abgegeben* hast. Du siehst auch, deine *Dateien* und *Eingaben*.

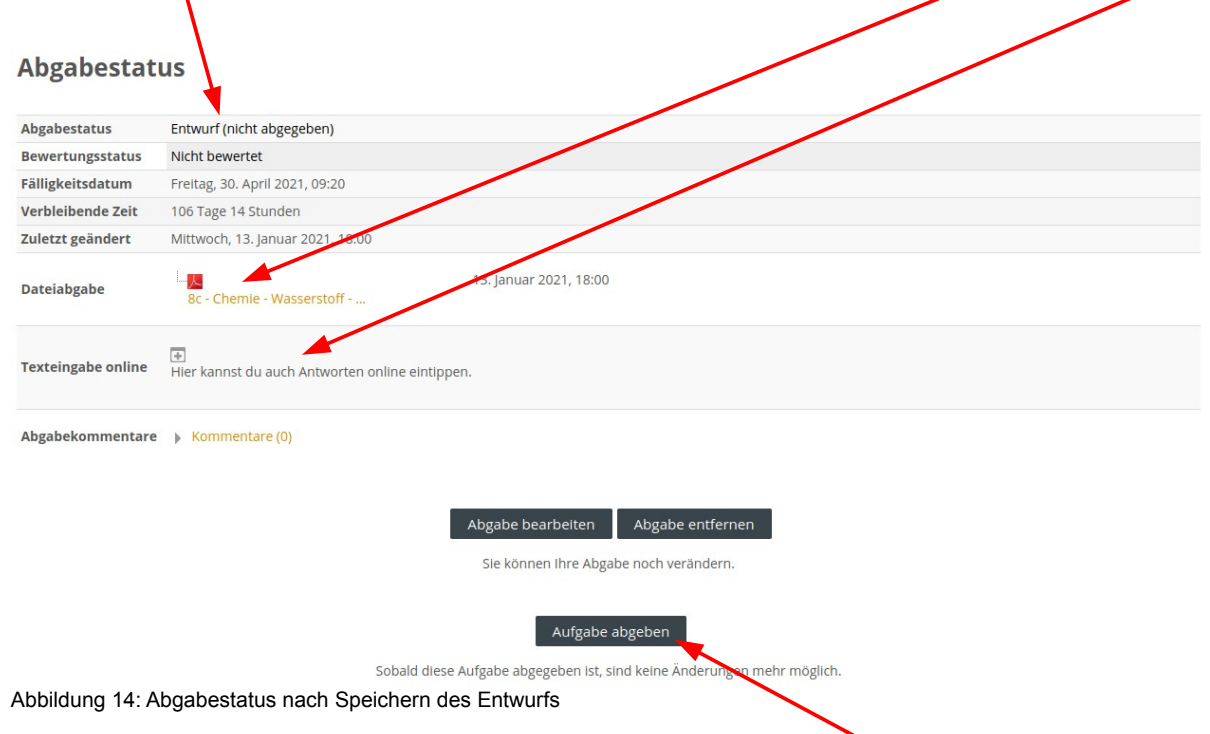

<span id="page-6-0"></span>Um die Aufgabe wirklich abzugeben, musst du noch die Schaltfläche *Aufgabe abgeben* anklicken und die

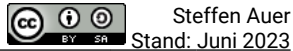

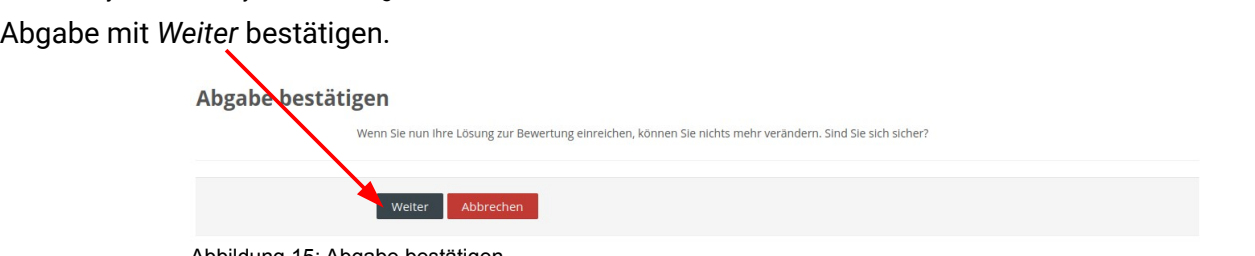

Abbildung 15: Abgabe bestätigen

Scrolle zur Kontrolle in der Aufgabe wieder ganz nach unten zum *Abgabestatus*. Du siehst nun dass du *abgegeben* hast.

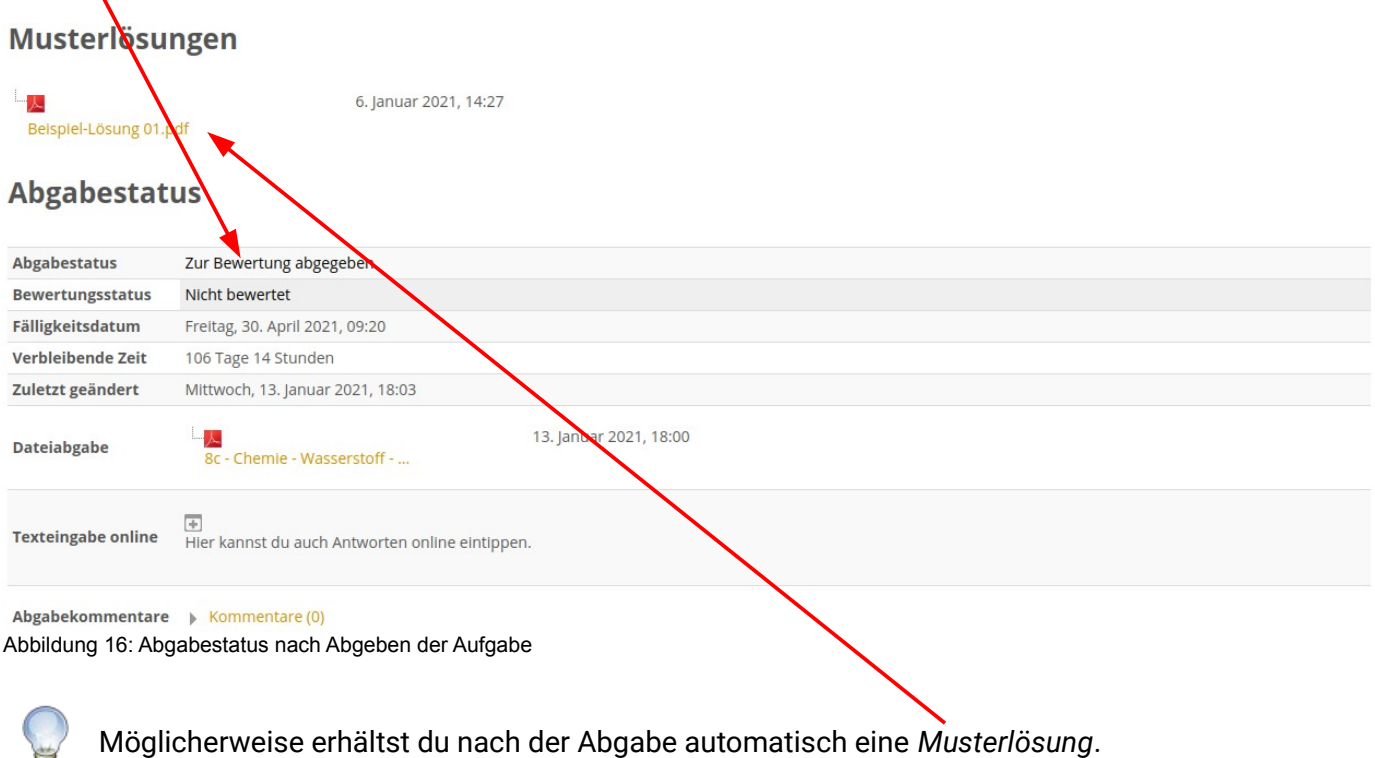

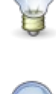

So lange du nur einen *Entwurf* gespeichert hast und die *Abgabefrist* noch nicht abgelaufen ist, kannst du die *Abgabe noch bearbeiten* und wieder *entfernen* (Siehe die Schaltflächen *Abgabe*

*bearbeiten* und *Abgabe entfernen* in Abbildung [14](#page-6-0))